# **Dell Venue 7/8**

**Uživatelská příručka**

Marketingový model: Venue 7 3740, Venue 7 3740 HSPA+, Venue 8 3840, Venue 8 3840 HSPA+ Regulační model: T01C/T02D Regulační typ: T01C003, T01C004/T02D003, T02D004

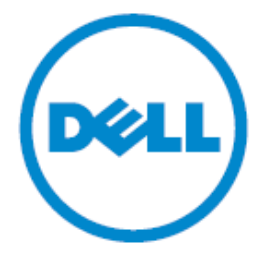

**POZNÁMKA:** POZNÁMKA označuje důležité informace, které vám pomohou ohledně lepšího využití vašeho tabletu.

- **UPOZORNĚNÍ: UPOZORNĚNÍ upozorňuje na potenciální poškození hardwaru nebo ztráty dat v případě nedodržení pokynů.**
- **VAROVÁNÍ: VAROVÁNÍ upozorňuje na potenciální poškození majetku a riziko úrazu nebo smrti.**

#### **Autorská práva © 2014 Dell Inc. Všechna práva vyhrazena.**

Tento výrobek je chráněn americkými a mezinárodními autorskými právy a zákony o intelektuálním vlastnictví. Dell™ a logo Dell jsou ochranné známky společnosti Dell Inc ve Spojených státech amerických a/nebo dalších jurisdikcích. Všechny ostatní značky a názvy uvedené v tomto dokumentu mohou být ochrannými známkami příslušných společností.

### Obsah

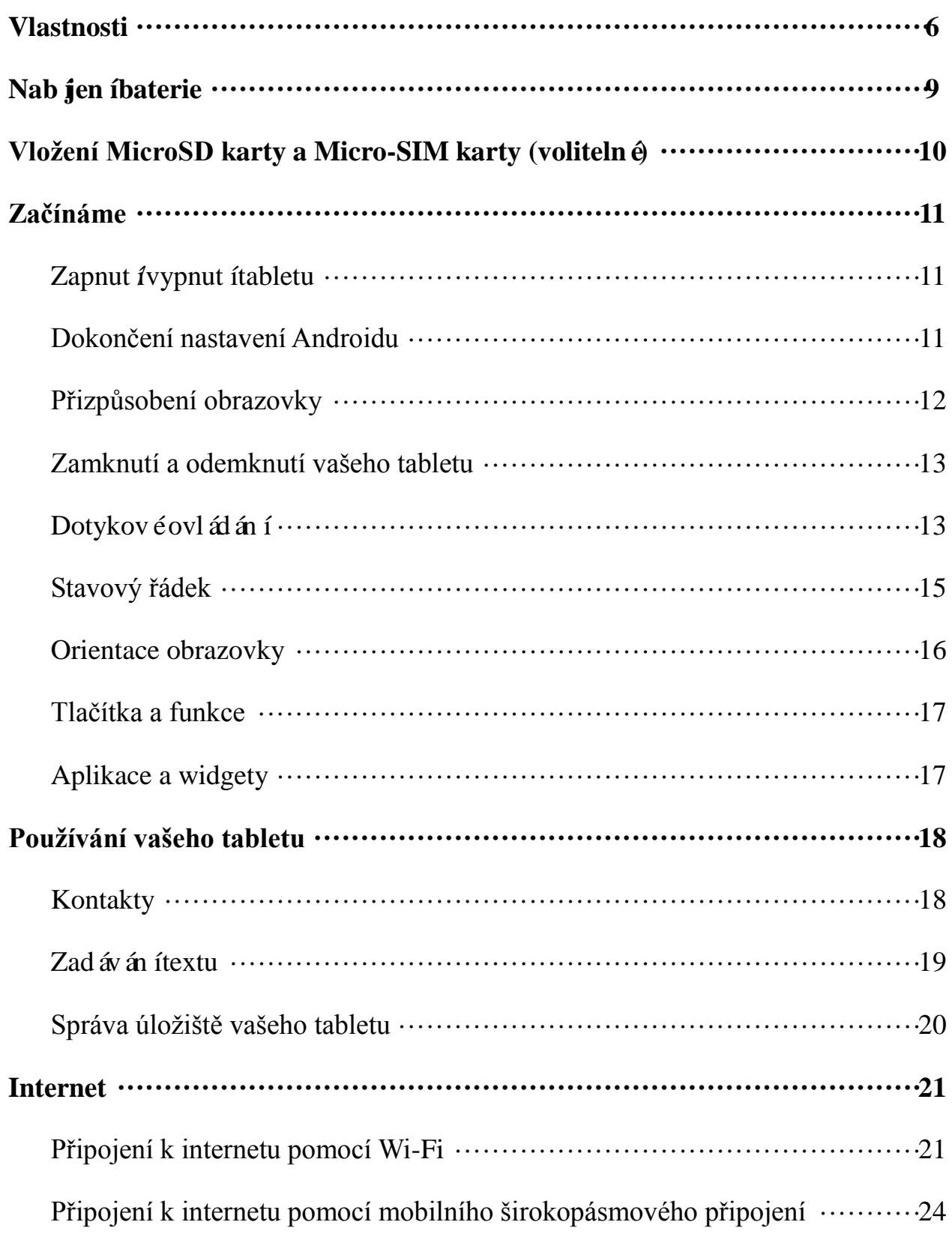

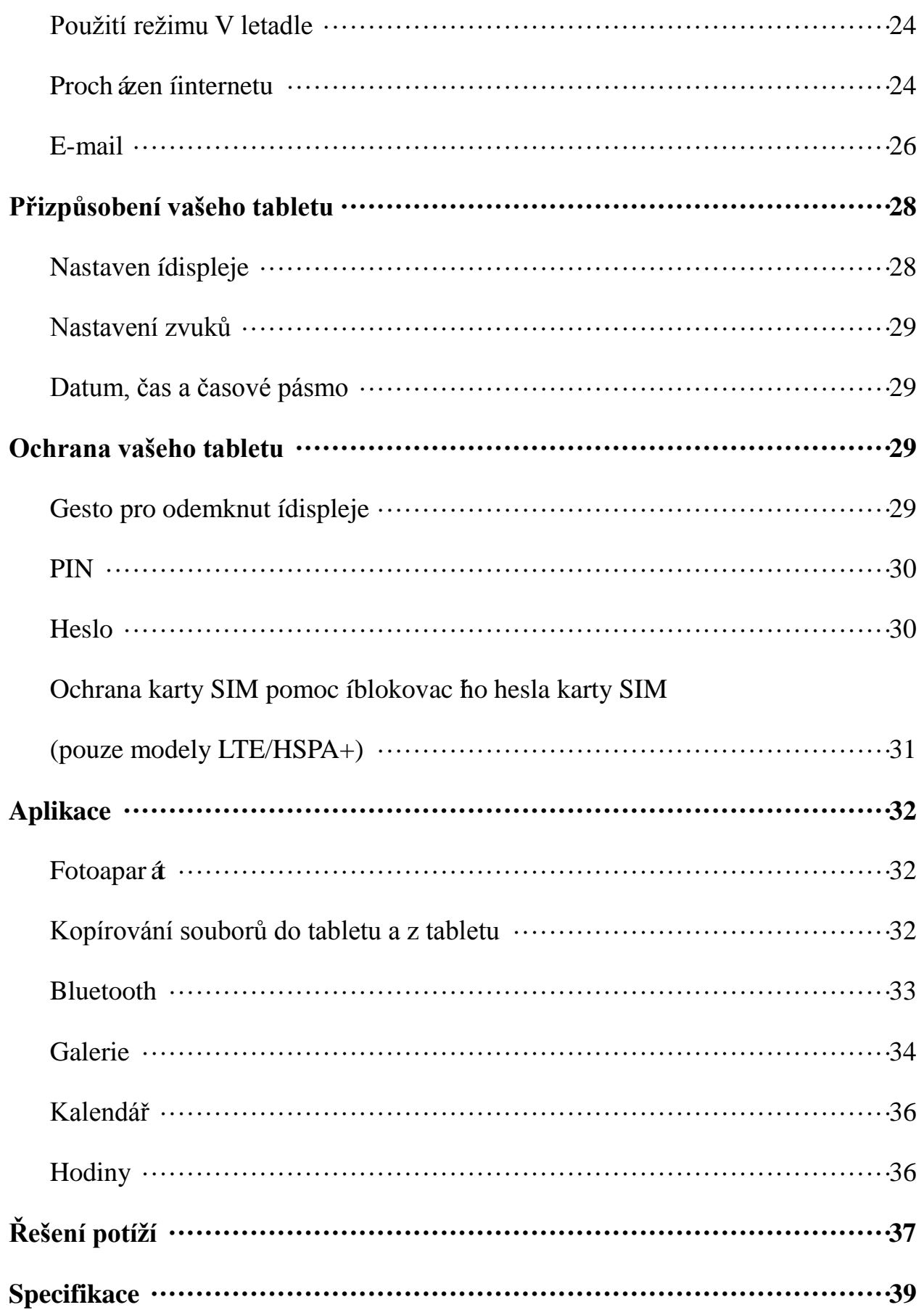

# **Vlastnosti**

Venue 7

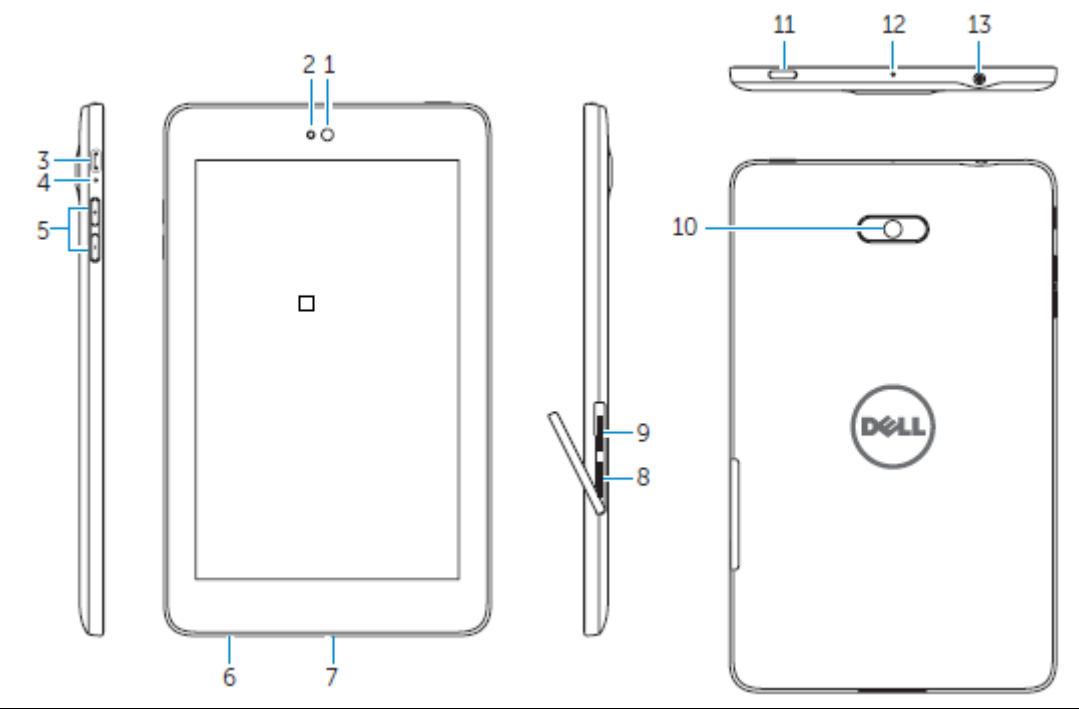

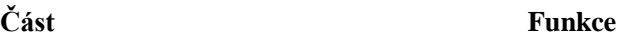

- 
- 
- 
- 
- 
- 
- 
- 
- 9. Slot pro Micro-SIM kartu (modely LTE/HSPA+)
- 
- 
- 

1. Fotoaparát na přední straně Slouží pro videohovory nebo fotografování a natáčení videí. 2. Světelný senzor Detekuje okolní světlo pro možnost automatického nastavení jasu obrazovky.

3. Micro-USB port Připojte krytý USB kabel pro nabíjení tabletu, nebo ho připojte k počítači.

4. Kontrolka stavu nabití baterie Bliká, když se tablet nabíjí a zůstane svítit, když je tablet nabitý.

- 5. Tlačítka ovládání hlasitosti Stiskněte tlačítko pro zvýšení či snížení hlasitosti o jeden stupeň.
	- Stiskněte a podržte tlačítko pro stálé zvýšení či snížení hlasitosti.

6. Servisní štítek Servisní štítek budete potřebovat při kontaktování podpory společnosti Dell.

7. Reproduktor Zajišťuje výstup zvuku.

8. Slot pro MicroSD kartu Vložte microSD kartu pro rozšíření úložiště na vašem tabletu.

Vložte micro-SIM kartu pro přístup k mobilnímu širokopásmovému připojení.

10. Zadní fotoaparát Slouží pro fotografování a natáčení videí.

- 11. Tlačítko spuštění Pro zapnutí vašeho tabletu tlačítko stiskněte a podržte.
	- Pro zamknutí či odemknutí obrazovky tlačítko stiskněte a uvolněte.
	- Při zapnutém tabletu stiskněte a podržte tlačítko pro otevření nabídky možností.

12. Mikrofon Slouží pro záznam zvuku nebo pro hlasový vstup v jiných aplikac éh na principu hlasovékomunikace.

13. Port pro náhlavní soupravu Připojte sluchátka nebo náhlavní soupravu.

#### Venue 8

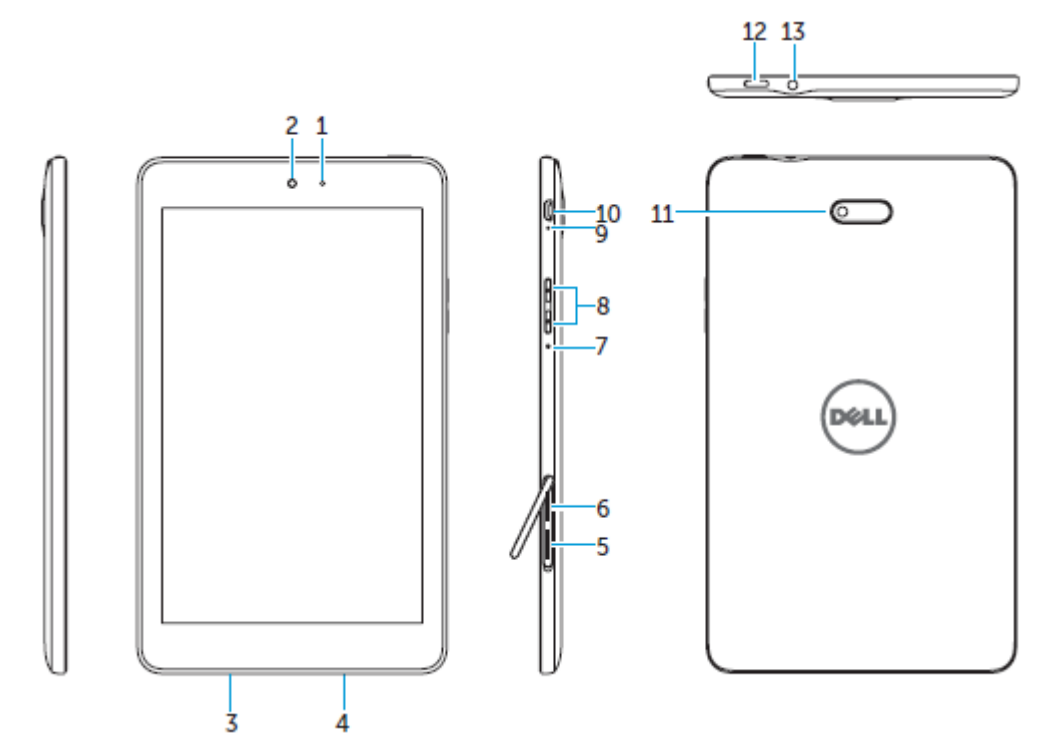

#### **Část Funkce**

- 
- 
- 
- 
- 
- 6. Slot pro Micro-SIM kartu (modely LTE/HSPA+)
- 
- 
- 
- 
- 
- 
- 1. Světelný senzor Detekuje okolní světlo pro možnost automatického nastavení jasu obrazovky.
- 2. Fotoaparát na přední straně Slouží pro videohovory nebo fotografování a natáčení videí.
- 3. Servisní štítek Servisní štítek budete potřebovat při kontaktování podpory společnosti Dell.
- 4. Reproduktor Zajišťuje výstup zvuku.
- 5. Slot pro MicroSD kartu Vložte microSD kartu pro rozšíření úložiště na vašem tabletu.
	- Vložte micro-SIM kartu pro přístup k mobilnímu širokopásmovému připojení.
- 7. Mikrofon Slouží pro záznam zvuku nebo pro hlasový vstup v jiných aplikacích na principu hlasové komunikace.
- 8. Tlačítka ovládání hlasitosti Stiskněte tlačítko pro zvýšení či snížení hlasitosti o jeden stupeň.
	- Stiskněte a podržte tlačítko pro stálé zvýšení či snížení hlasitosti.

9. Kontrolka stavu nabití baterie Bliká, když se tablet nabíjí a zůstane svítit, když je tablet nabitý. 10. Micro-USB port Připojte krytý USB kabel pro nabíjení tabletu, nebo ho připojte k počítači.

11. Zadní fotoaparát Slouží pro fotografování a natáčení videí.

- 12. Tlačítko spuštění Pro zapnutí vašeho tabletu tlačítko stiskněte a podržte.
	- Pro zamknutí či odemknutí obrazovky tlačítko stiskněte a uvolněte.
	- Při zapnutém tabletu stiskněte a podržte tlačítko pro otevření nabídky možností.
- 

13. Port pro náhlavní soupravu Připojte sluchátka nebo náhlavní soupravu.

# Nab jen íbaterie

**POZNÁMKA:** Před prvním použitím váš tablet nemusí být plně nabitý. Před prvním použitím doporučujeme tablet nabíjet po dobu 4 hodin.

**UPOZORNĚNÍ:** Používejte pouze adaptér a/nebo kabel dodaný s tabletem.

- 1. Připojte konec micro-USB kabelu USB do USB portu na tabletu.
- 2. Druhý konec kabelu USB připojte k adaptéru.
- 3. Napájec íadaptér zapojte do elektrické zásuvky.

Během nabíjení baterie se na obrazovce objeví animovaná ikonka . Je-li baterie zcela nabitá, ikonka je statická.

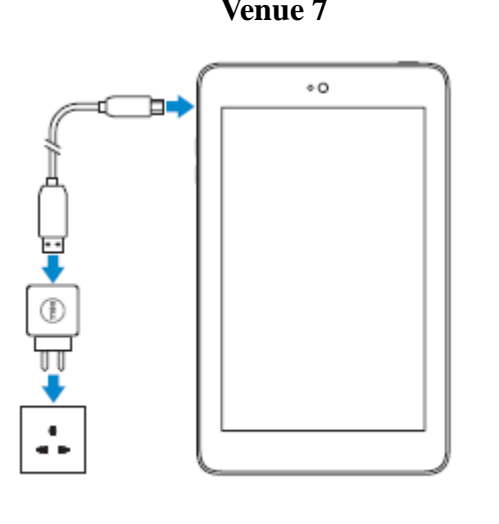

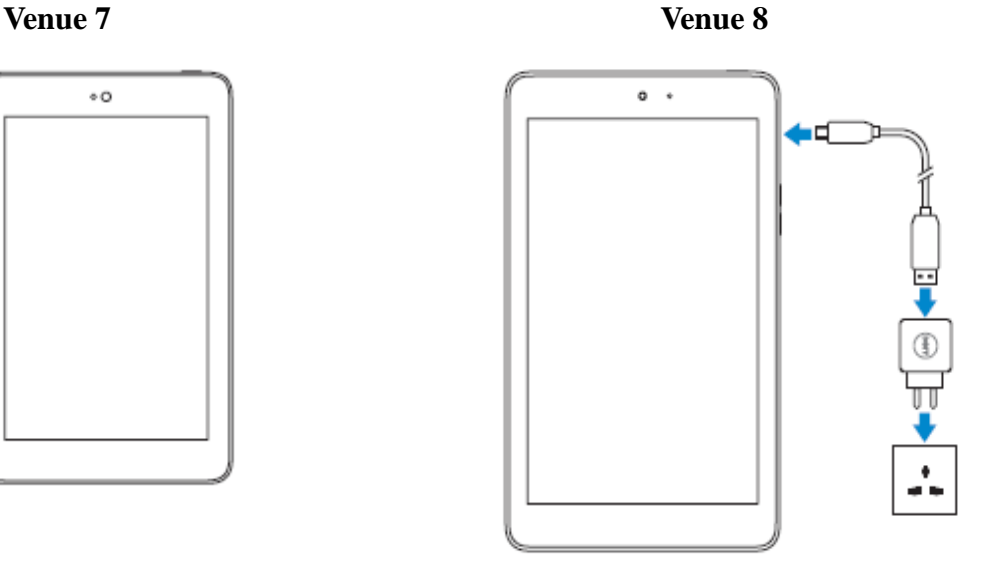

**POZNÁMKA:** Při odpojování tabletu z adaptéru vytáhněte napájecí adaptér z elektrické zásuvky a poté odpojte kabel od vašeho tabletu.

# **Vložení MicroSD karty a Micro-SIM karty (volitelné)**

Venue 7

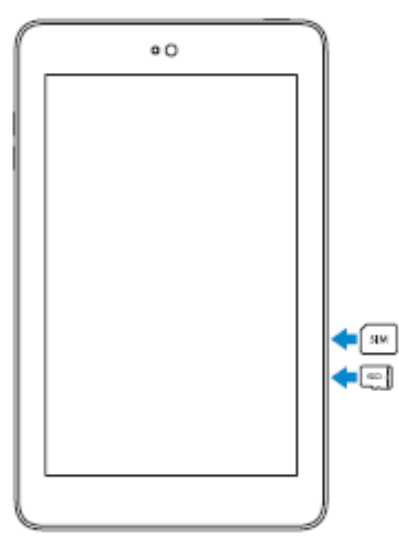

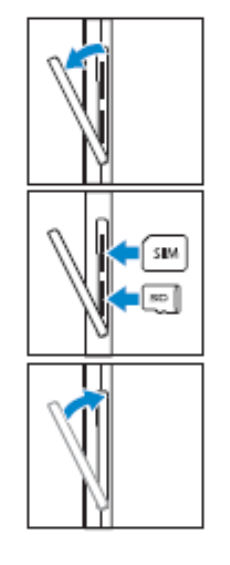

Otevřete dvířka slotu pro paměťovou kartu

Vložte karty do příslušných slotů a zasuňte karty tak, aby zaklaply na místo

Zavřete dvířka slotu pro paměťovou kartu

Venue 8

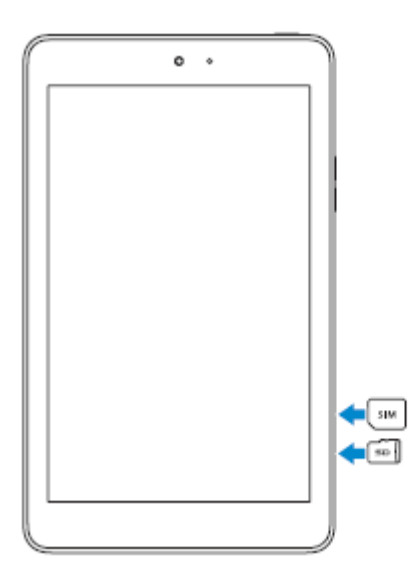

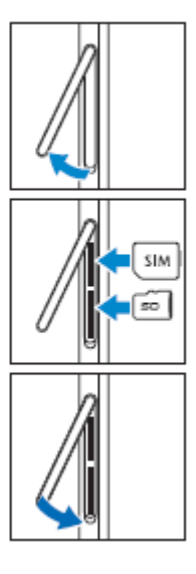

Otevřete dvířka slotu pro paměťovou kartu

Vložte karty do příslušných slotů a zasuňte karty tak, aby zaklaply na místo

Zavřete dvířka slotu pro paměťovou kartu

POZNÁMKA: Ujistěte se, že jsou karty správně vyrovnány a jsou vloženy až nadoraz.

# **Začínáme**

### **Zapnut ívypnut ítabletu**

Tablet zapnete stisknutím a podržením tlačítka spuštění po dobu 3-5 sekund.

Chcete-li tablet vypnout, stiskněte tlačítko spuštění pro otevření nabídky možností a poté zvolte  $Vypnout \rightarrow OK.$ 

### **Dokončení nastavení Androidu**

Po prvním zapnutí tabletu postupujte podle pokynů na obrazovce a dokončete nastavení Androidu.

Můžete konfigurovat nastavení, jako je jazyk, datum a čas, Wi-Fi, přihlášení do vašeho účtu na Googlu, lokalizační služby Googlu atd.

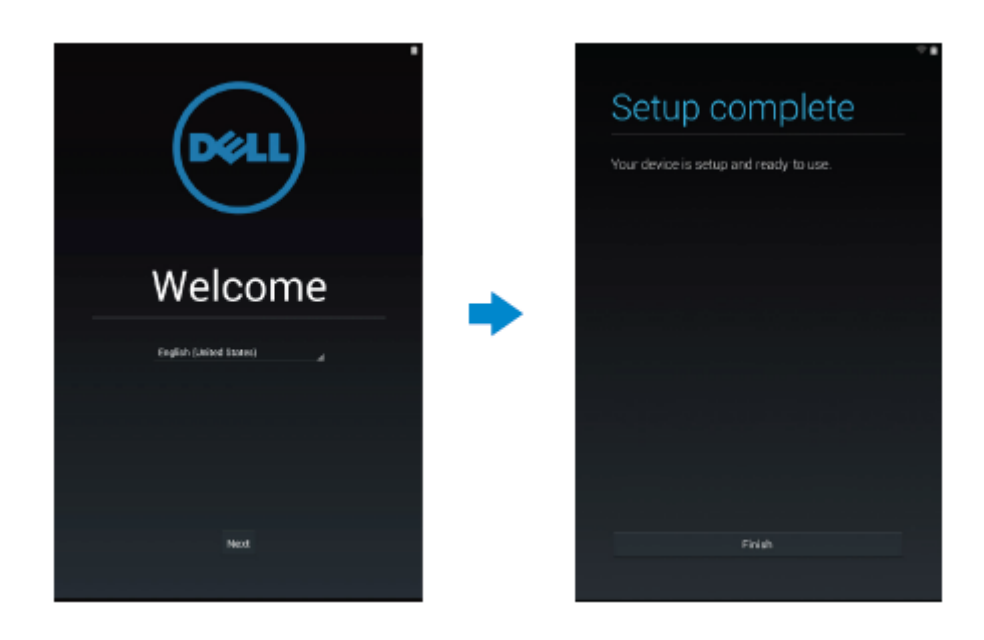

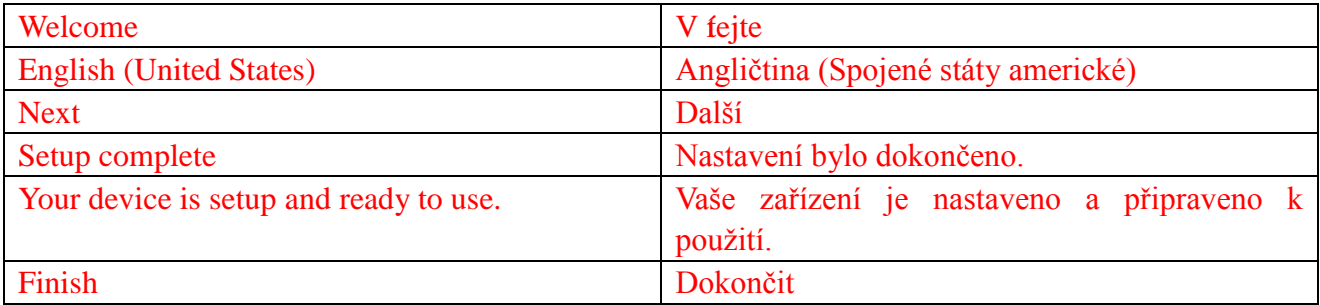

# **Přizpůsobení obrazovky**

Po dokončení nastavení Androidu postupujte podle pokynů na obrazovce pro přizpůsobení domovské obrazovky.

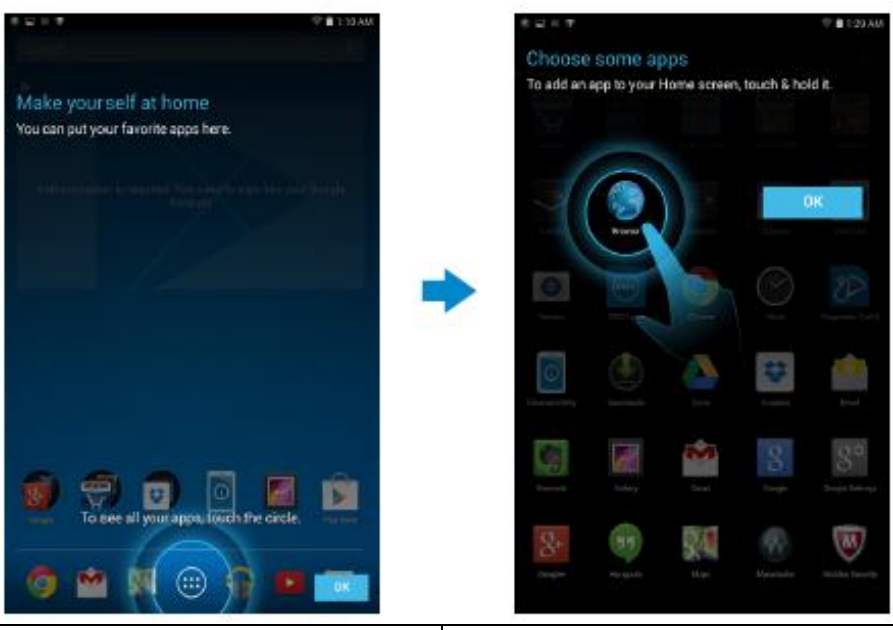

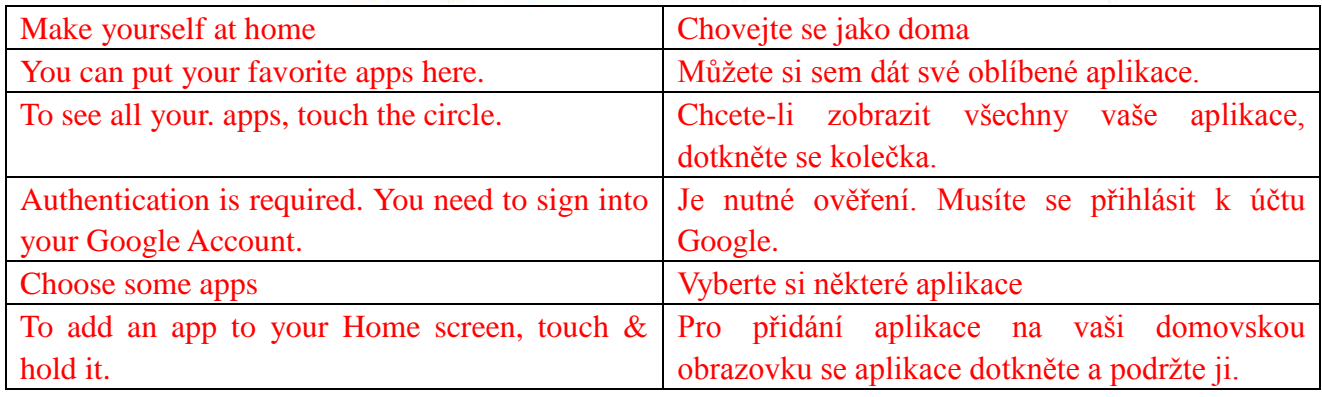

### **Zamknutí a odemknutí vašeho tabletu**

Stisknutím tlačítka napájení vypnete obrazovku a zamknete tablet. Můžete také nakonfigurovat tablet tak, aby se automaticky zamknul po určité době nečinnosti.

Klepněte na  $\bigoplus$  → **Nastaven í→ Displej → Režim spánku.** Pro nastaven ídoby, po které chcete,

aby se tablet přepnul do režimu spánku a zamknul se.

Chcete-li obrazovku odemknout, stiskněte tlačítko spuštění a poté přejeďte přes ikonu zámku  $\Theta$  v

libovolném směru.

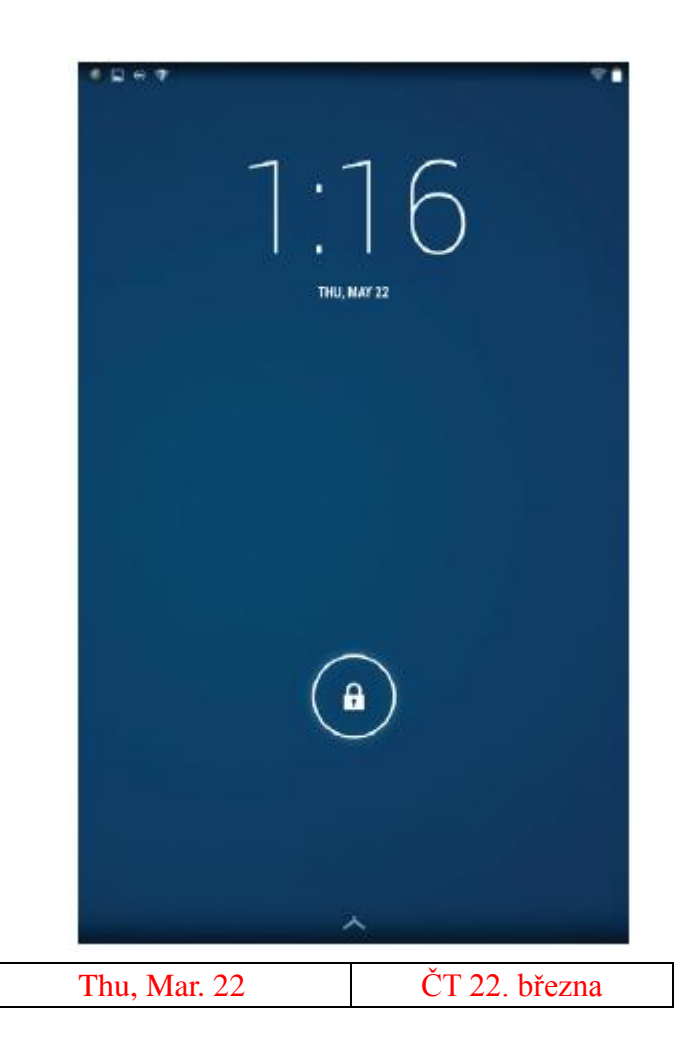

**POZNÁMKA:** Postup odemknutí tabletu se liší v závislosti na způsobu zabezpečení, který si zvol fe.

### **Dotykové ovládání**

Váš tablet podporuje multidotykové ovládání. Dotykovou obrazovku můžete používat následovně:

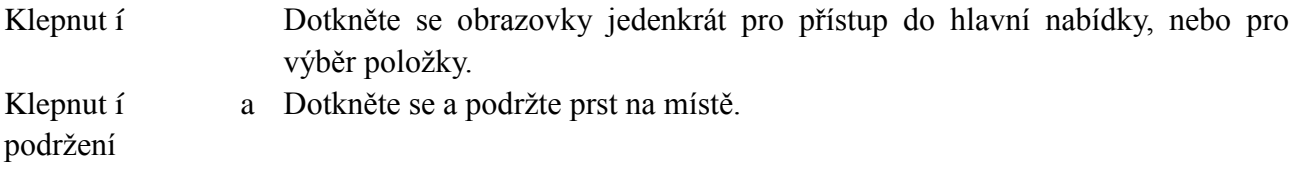

#### **10 ♦ Vlastnosti**

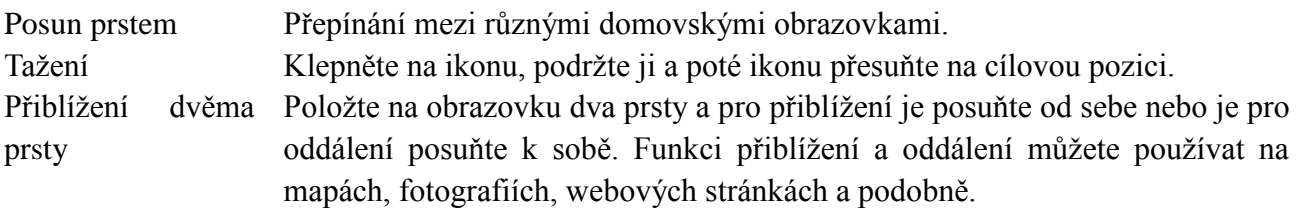

### **Stavový řádek**

Stavový řádek v horní části obrazovky zobrazuje upozornění z aplikací, čas, stav různých zařízení, jako je baterie, SIM karta, Bluetooth atd.

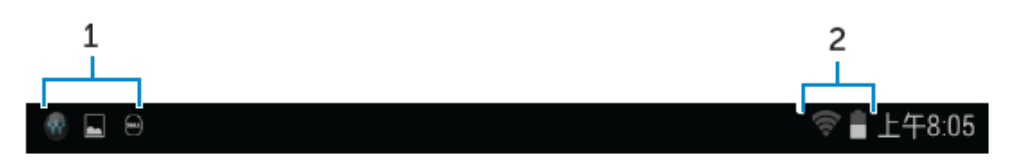

1. Panel s upozorněními zobrazuje informační ikonky, které vás upozorňují na nové e-maily, zprávy atd. Pro zobrazení upozornění stáhněte panel směrem dolů a poté klepněte na ikonu s upozorněním pro zobrazení podrobností Klepnutím na ikonku smažete všechna upozornění.

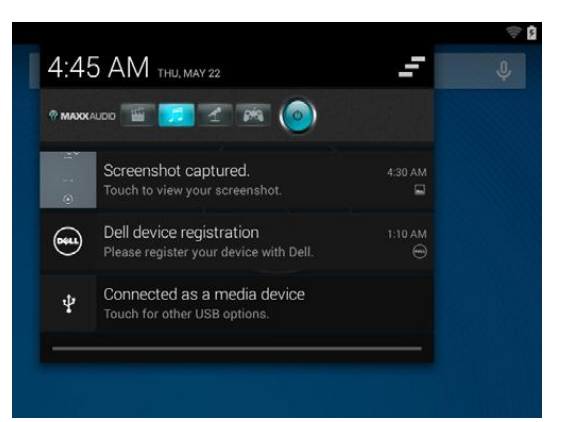

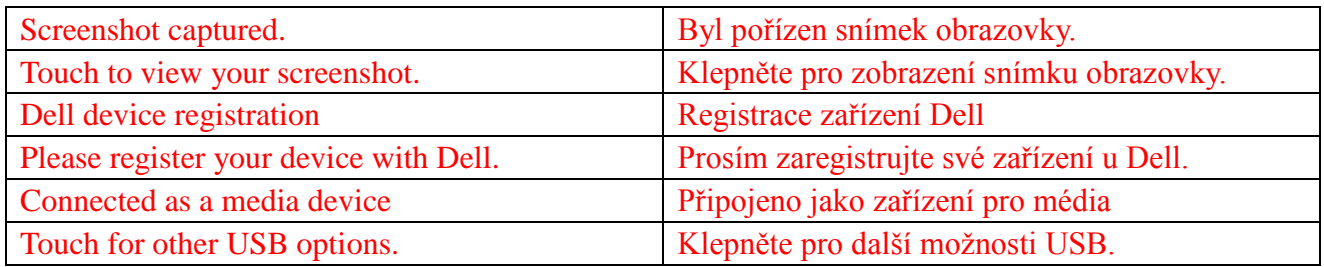

2. Stavový panel zobrazuje ikonky o stavu baterie, budík, Bluetooth, síťové připojení atd. Pro přístup k dalšímu nastavení a možnostem konfigurace posuňte panel směrem dolů.

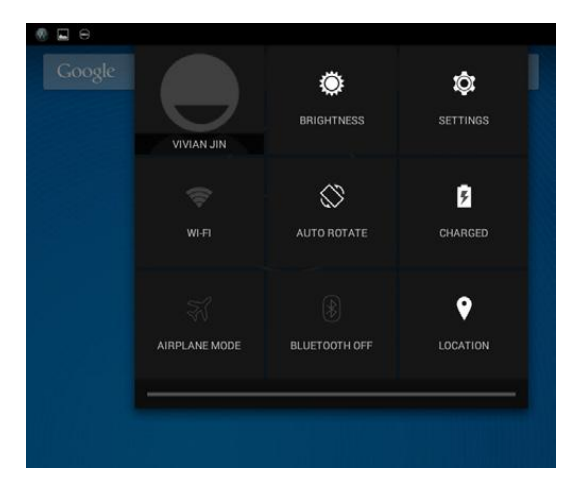

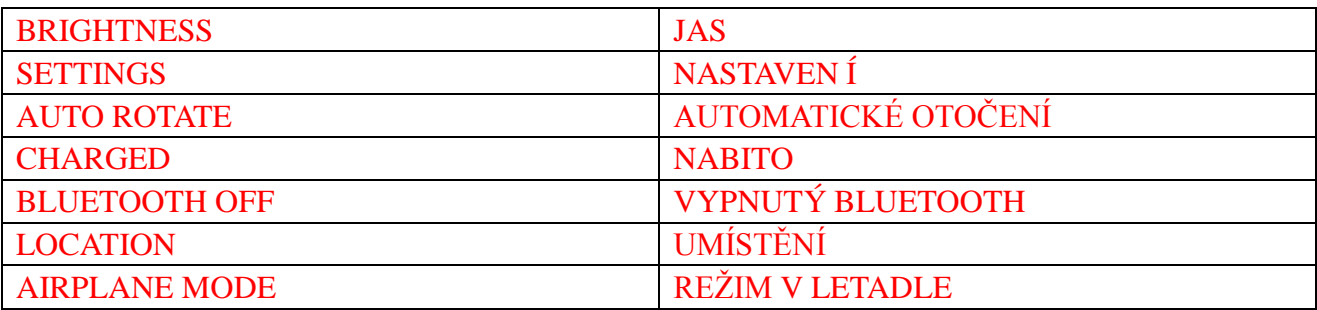

# **Orientace obrazovky**

Pro optimální zobrazení se orientace obrazovky změní automaticky v závislosti na tom, jak tablet držíte.

Pro přepnutí automatického otáčení posuňte stavový panel směrem dolů a klepněte na ikonku

# **AUTOMATICKÉ OTÁČENÍ** .

### **Tlačítka a funkce**

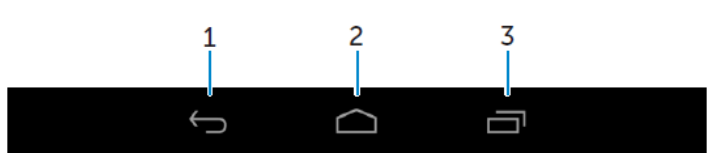

1. Zpět • Klepněte pro návrat na předchozí obrazovku, nebo ukončení aktuální aplikace.

- V režimu zadávání textu klepněte pro ukončení klávesnice na obrazovce.
- 
- 2. Domů Klepnut í n se vrát fe na hlavní obrazovku.
	- Klepnutím a podržením otevřete Vyhledávání.
- 3. Hlavní nabídka Klepnutím otevřete seznam nedávno použitých aplikací.

### **Aplikace a widgety**

- **Aplikace:** Software, který umožňuje provádět specifické úlohy. Váš tablet je předinstalován řadou aplikací, a další aplikace lze stáhnout z Play Store.
- **Widgety:** Malá aplikace, která je umístěna na domovské obrazovce, poskytuje rychlý a snadný přístup k informacím.

# **Používání vašeho tabletu**

### **Kontakty**

Pro zobrazení a správu vašich kontaktů klepněte na <sup>⊕</sup> → **Lidé**.

### **Vytvoření kontaktu**

- 1. Klepněte na  $\overline{\bigoplus}$  → **Lidé** → **Vytvořit nový kontakt**
- 2. Přihlaste se ke stávajícímu účtu Google, nebo si vytvořte nový účet Google a zálohujte vaše kontakty online.
- 3. Pomocí klávesnice na obrazovce zadejte kontaktní informace a pro uložení kontaktu pak klepněte na tlačítko **Hotovo.**

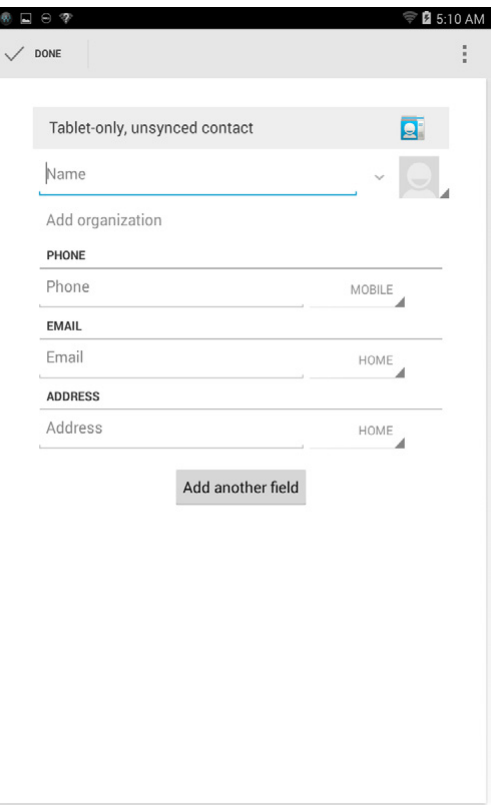

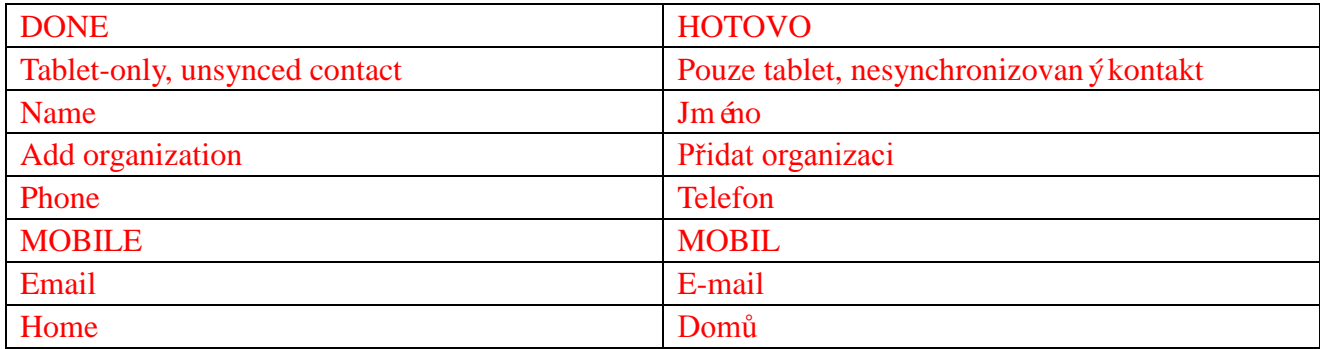

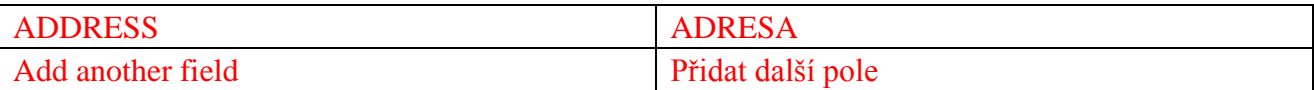

#### **Vyhledání kontaktů**

Chcete-li naj f kontakt:

- Procházejte seznam kontaktů, dokud nenajdete požadovaný kontakt.
- Klepněte **pro otevření vyhledávacího panelu a poté zadejte** buď celé jméno nebo část jména kontaktu do kolonky **Najít kontakty**. Zobrazí se seznam odpovídajících kontaktů.

Poté, co najdete požadovaný kontakt, klepněte na položku kontaktu pro zobrazení podrobností o kontaktu.

#### **Zadávání textu**

Můžete zadat text pomocí klávesnice na obrazovce. Chcete-li otevřít klávesnici na obrazovce, klepněte na textové pole. Chcete-li klávesnici ukončit, klepněte na zpětné tlačítko  $\sim$ .

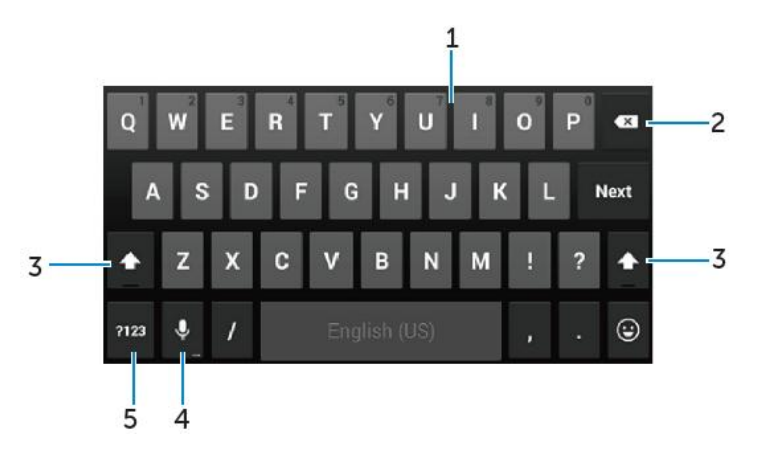

- 1. Klepnutím zadáte písmena.
	- Klepnutím a podržením zadáte číslice.
- 2. Klepnutím odstraníte znak, symbol, nebo mezeru nalevo od kurzoru.
	- Klepnut ím a podržením smažete text nalevo od kurzoru.
- 3. Jedním klepnutím se zobrazí klávesnice s velkými písmeny pro psaní velkých písmen.
	- Dvojitým klepnutím zapnete režim Caps Lock a jedním klepnutím se vrátíte do režimu mal ých p śmen.
- 4. Klepnutím použijete hlasový vstup Tablet zadá slova, která dokáže rozpoznat.

**POZNÁMKA:** Doporučuje se mluvit v blízkosti mikrofonu a tuto funkci používat v klidném prostředí pro větší přesnost rozpoznání řeči.

5. Klepnutím zobrazíte klávesy pro psaní číslic a interpunkčních znamének.

# **Správa úložiště vašeho tabletu**

### **Kontrola úložiště**

Klepněte na → **Nastavení → Úložiště**. Zobrazí se využitý, volný a celkový prostor na vnitřní paměti tabletu a na microSD kartě.

#### **Vymazání dat aplikací a mezipaměti**

- 1. **Klepněte na** <sup>**....} → Nastavení → Aplikace → STAŽENÉ/SPUŠTĚNÉ/Vše.</sup>**
- 2. V seznamu aplikací klepněte na aplikaci, jejíž mezipaměť a data chcete odstranit.
- 3. Na obrazovce aplikace klepněte na **Vymazat mezipaměť** nebo **Vymazat data.**

### **Odpojení SD karty**

- 1. Klepněte na  $\overline{\mathbb{R}}$   $\rightarrow$  **Nastavení**  $\rightarrow$  **Úložiště.**
- 2. Pro vyjmutí SD karty klepněte na **Odpojit kartu SD**  $\rightarrow$  **OK.**
- **UPOZORNĚNÍ: Je doporučeno SD kartu před jejím vyjmutím odpojit. Vyjmutím SD karty, zatímco se používá, může dojít ke ztrátě dat nebo chybě aplikace.**

**Odstranění všech dat z vašeho tabletu**

- **UPOZORNĚNÍ: Provedením těchto kroků odstraníte veškerá data, včetně vašich osobních údajů a stažených aplikací ve vašem tabletu. Před pokračováním se ujistěte, že všechna požadovaná data zálohujete.**
- 1. **Klepněte na** <sup>**....} → <b>Nastavení → Zálohování a obnovení dat → Obnovení továrních dat.**</sup>
- 2. Klepněte na **Resetovat tablet.**
- 3. Přečtěte si varování a klepněte na **Odstranit vše.**

## **Internet**

Pro přístup k internetu můžete váš tablet připojit k sítím Wi-Fi. Pokud si koup fe model LTE/HSPA+, můžete se také připojit k internetu pomocí různých mobilních širokopásmových standardů, jako je GPRS, EDGE, 3G, LTE, HSPA+ atd.

### **Připojení k internetu pomocí Wi-Fi**

- **POZNÁMKA:** Rozsah a kvalita signálu Wi-Fi je ovlivněna vzdáleností mezi tabletem a bezdrátovým routerem, počtem připojených zařízení, infrastrukturou a objekty, skrze něž je signál přenášen.
	- 1. Klepněte na  $\overline{\mathbb{Q}} \rightarrow$  **Nastavení**  $\rightarrow$  **Wi-Fi.**
	- 2. Zapněte Wi-Fi posunutím posuvníku do pozice **I** (zapnuto). Tablet vyhledává sítě Wi-Fi v dosahu.
	- 3. Klepněte na síť, ke které se chcete připojit.
	- 4. Zadejte heslo (pokud se připojujete k zabezpečené síti) a klepněte na tlačítko **Připojit.**

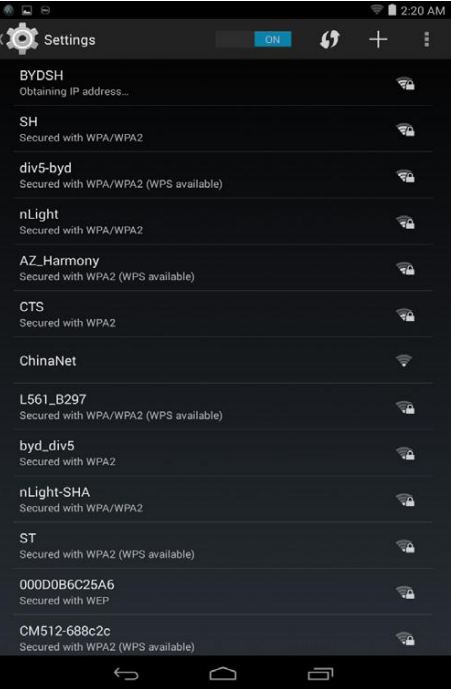

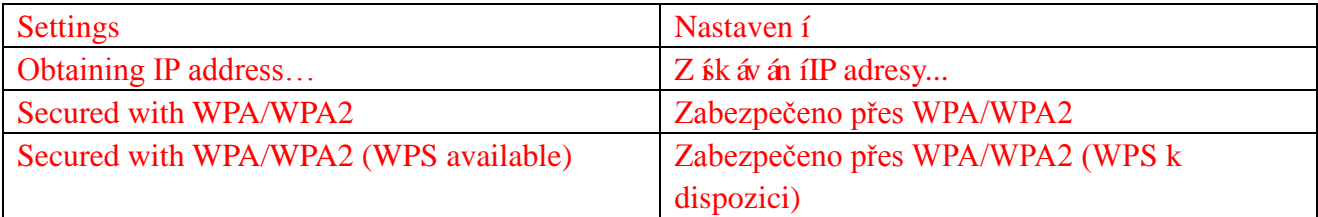

**POZNÁMKA:** Chcete-li se připojit k zabezpečené Wi-Fi síti, musíte zadat bezpečnostní klíč.

Pokud nemáte bezpečnostní klíč, obraťte se na osobu, která spravuje vaše bezdrátovou síť Wi-Fi, nebo se obraťte na výrobce routeru.

POZNÁMKA: Chcete-li zahájit nové hledání dostupných sítí Wi-Fi, na obrazovce Wi-Fi

klepněte na → **Vyhledávání.**

### **Připojení k internetu pomocí mobilního širokopásmového připojení**

- 1. Klepněte na  $\overline{\mathbb{Q}} \rightarrow$  **Nastavení**  $\rightarrow$  **Wi-Fi**, pro její vypnutí poté klepněte na **Wi-Fi**.
- 2. Tablet automaticky vyhledá signál a připojí se k síti. Jakmile je tablet připojen k mobilní širokopásmové síti, ve stavovém řádku se zobrazí typ sítě.

**POZNÁMKA:** Pokud jsou u modelů LTE/HSPA+ k dispozici Wi-Fi a současně i mobilní širokopásmové sítě, tablet upřednostní připojení Wi-Fi.

### **Použití režimu V letadle**

Přepnutím tabletu do režimu V letadle se vypnou všechna mobilní a Wi-Fi připojení. Tato funkce je užitečná tam, kde je bezdrátové připojení přísně zakázáno, např. na palubě letadla.

Pro zapnutí režimu V letadle klepněte na  $\bigcirc$  → **Nastavení → Další → Režim V letadle.** 

#### **Procházení internetu**

#### **Otevření prohlížeče**

Pro otevření aplikace prohlížeče klepněte na <sup>**↔ → Prohlížeč** .</sup>

#### **Použití lišty s ovládacími prvky prohlížeče**

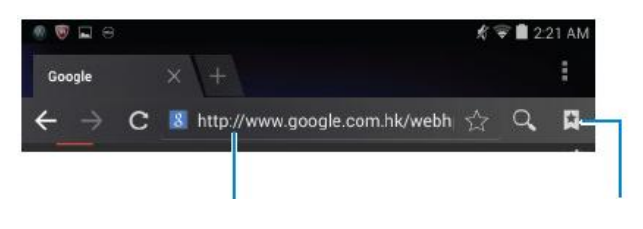

Zadejte webovou adresu Zobrazit, upravit nebo odstranit záložky

#### **Nastavení vaší domovské stránky**

1. Na obrazovce prohlížeče klepněte na **→ Nastavení → Obecné → Nastavit domovskou** 

#### **stránku → Jiná.**

2. Zadejte adresu webové stránky, kterou chcete použít jako domovskou stránku a potom klepněte na tlačítko OK.

#### **Prohlížení webových stránek**

Pro posun a zobrazení požadovaných částí webové stránky posouvejte prst vodorovně nebo svisle na obrazovce.

Přibližte nebo oddalte pomocí dvou prstů.

Pro přepnutí mezi zvětšeným nebo normálním zobrazením oblasti dvakrát klepněte na požadovanou oblast webové stránky.

## **E-mail**

Můžete vytvořit POP3, IMAP a vyměnit e-mailové účty z webových e-mailových služeb na vašem tabletu.

### **Otevření e-mailové aplikace**

Klepněte na  $\overline{\textcircled{\tiny{\textcirc}}} \rightarrow$  E-mail  $\overline{\textcircled{\tiny{\textcirc}}}$ .

#### **Nastavení e-mailového účtu**

- 1. Na obrazovce e-mailu zadejte e-mailovou adresu a heslo e-mailového účtu (stejné jako u účtu na vašem počítači).
- 2. Pro zobrazení obrazovky možností účtu pro konfiguraci nastavení vašeho e-mailu klepněte na **Další**.
- 3. Po provedení konfigurace možností účtu pro přístup k vašemu e-mailu klepněte na **Další**.

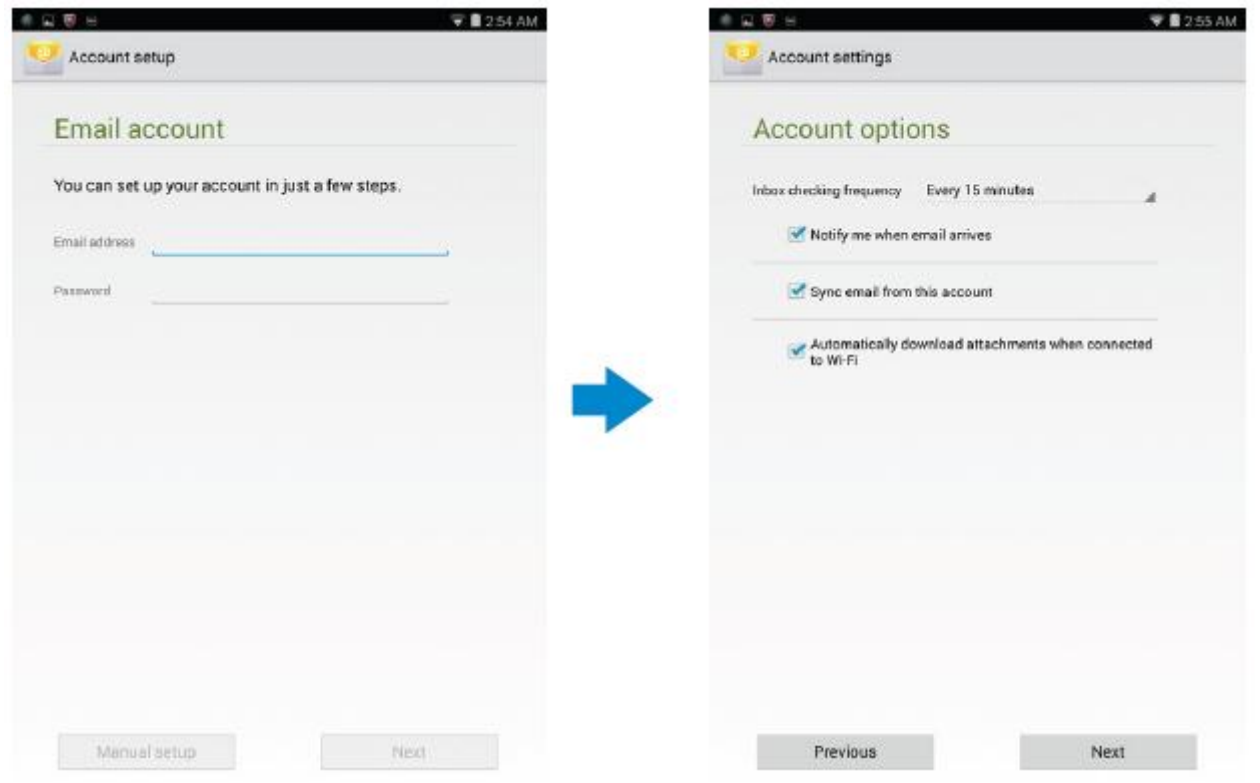

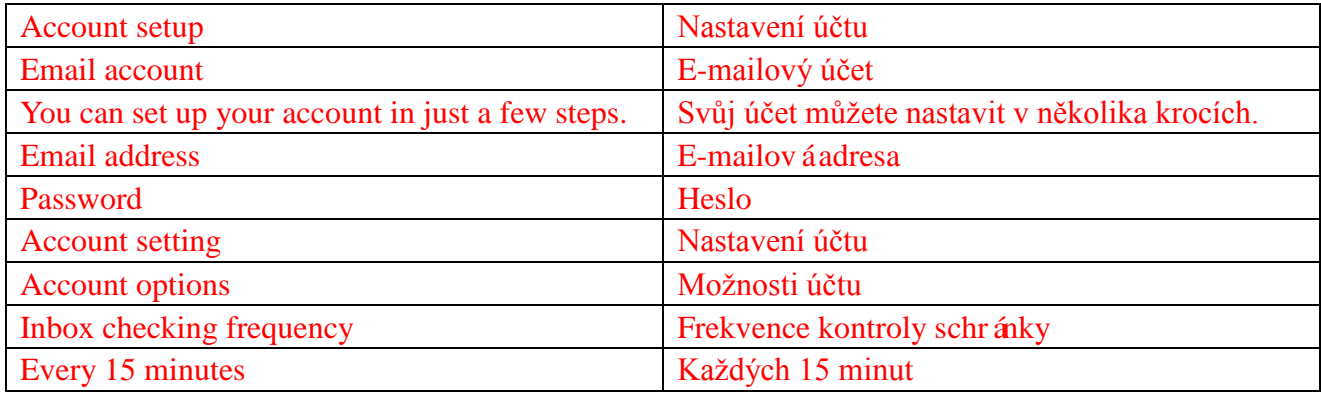

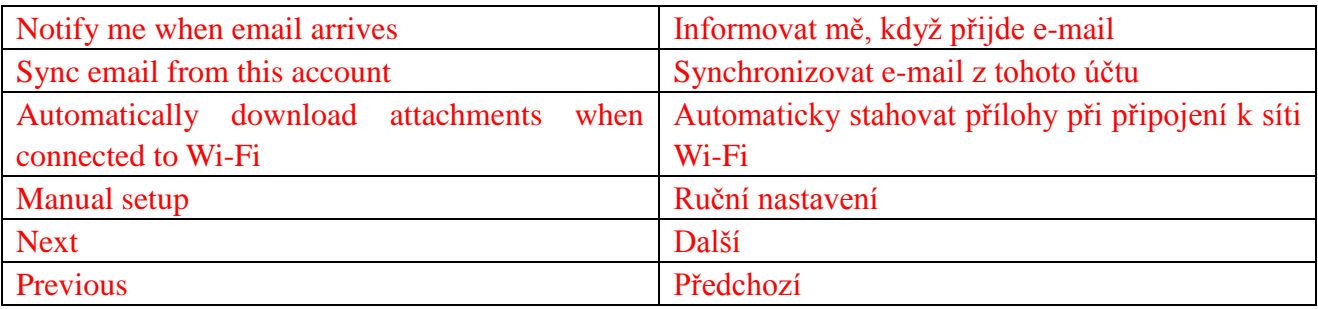

### **Přidání dalších e-mailových účtů**

Pro nastavení dalšího e-mailového účtu klepněte na obrazovce e-mailu na <sup>→</sup> → **Nastavení**→

### **PŘIDAT ÚČET**.

#### **Odstranění e-mailového účtu na vašem tabletu**

- 1. Na obrazovce e-mailu klepněte na → **Nastavení**a poté vyberte účet, který chcete odstranit.
- 2. Klepněte na **Odebrat účet** a poté na **OK**.

#### **Vytváření a odesílání e-mailů**

- 1. Klepněte na  $\overline{\mathbb{E}} \rightarrow \mathbf{E}$ **-mail.**
- 2. Vyberte e-mailový účet, který chcete použít, pokud máte na vašem tabletu více než jeden účet.
- 3. Pro vytvoření nové e-mailové zprávy klepněte na  $\blacktriangleright$ .

4. Do pole **Komu** zadejte e-mailovou adresu příjemce. Pokud e-mail posíláte několika příjemcům, oddělte jejich e-mailové adresy čárkou.

- 5. Do pole **Předmět** zadejte předmět zprávy.
- 6. Napište obsah vaší e-mailové zprávy.
- 7. Pro odeslání klepněte na

### **Přizpůsobení vašeho tabletu**

Pomoc íobrazovky **Nastaven** ímůžete konfigurovat nastavení, jako je displej, zvuk, síť, zabezpečení atd.

### **Nastaven** ídispleje

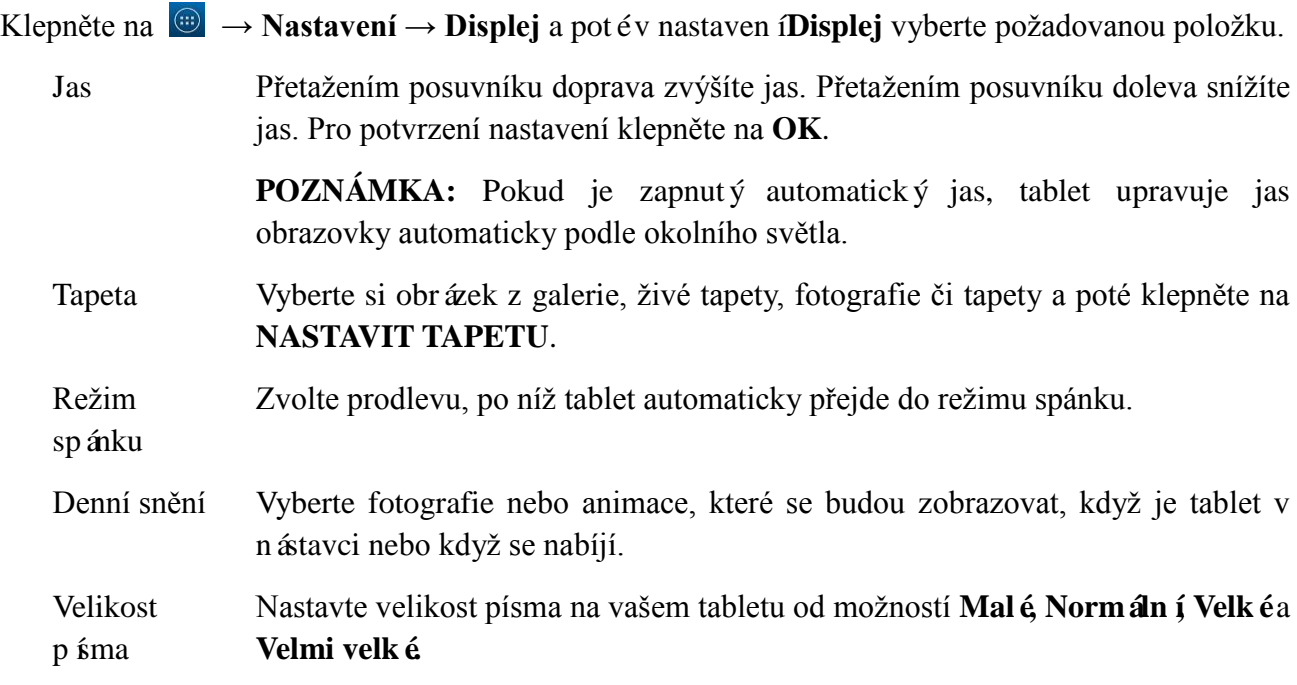

### **Nastavení zvuků**

Pro nastavení zvuků a vyzvánění postupujte následovně:

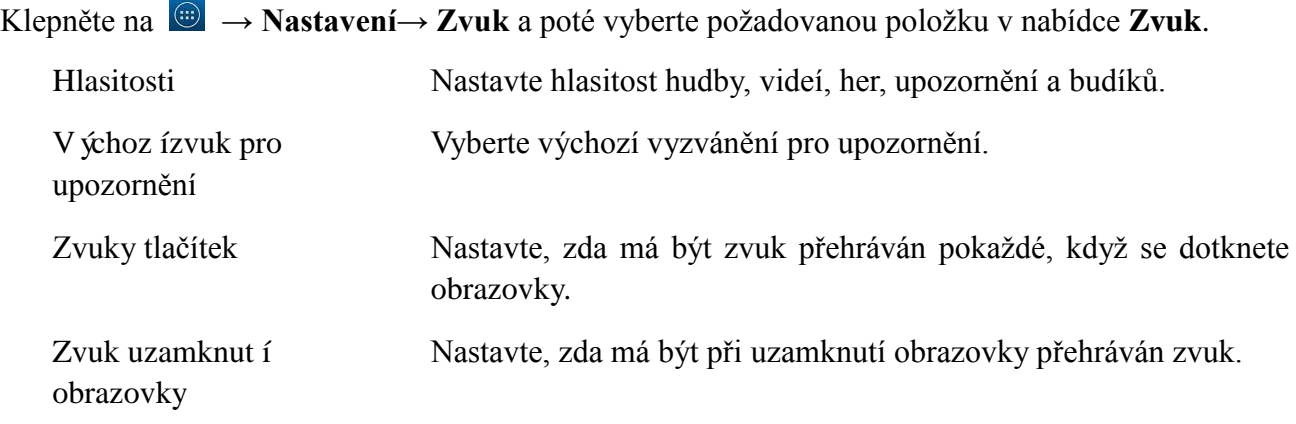

### **Datum, čas a časové pásmo**

Váš tablet ve výchozím nastavení automaticky používá datum, čas a časové pásmo podle sítě.

Chcete-li ručně nastavit datum, čas a časové pásmo:

- 1. Klepněte na <sup>
<sub>●</sub> → **Nastavení→ Datum a čas** a vypněte automatické nastavení data, času a</sup> časového pásma.
- 2. Nakonfigurujte možnosti, jako je datum, čas, časové pásmo, formát času a data.

### **Ochrana vašeho tabletu**

Váš tablet můžete chránit před neoprávněným přístupem pomocí nastavení gesta, kódu PIN, hesla, nebo pomocí funkce rozpoznání obličeje. Po konfiguraci některé z těchto možností zabezpečení vás tablet před jeho použitím vyzve k zadání příslušné informace pro odemknutí.

### Gesto pro odemknut í obrazovky

Tato metoda zabezpečení vyžaduje vytvoření gesta, které je třeba zadat při každém odemknutí tabletu.

Pokud pětkrát za sebou zadáte nesprávné gesto pro odemknutí, tablet si vynutí 30ti sekundovou prodlevu před provedením dalšího pokusu.

### **Vytvoření gesta pro odemknutí obrazovky**

- 1. Klepněte na <sup>(<sub>33</sub>)</sup> → Nastavení→ Zabezpečení→ Zámek obrazovky→ Gesto.
- 2. Tažením svého prstu nakreslete gesto pro odemknutí a spojte minimálně čtyři body ve vertikálním, horizontálním a/nebo diagonálním směru. Po nakreslení gesta sundejte prst z obrazovky.

Tablet gesto zaznamená, pokud je nakresleno správně.

- 3. Klepněte na **Potvrdit.**
- 4. Nakreslete gesto znovu a potom klepněte na tlačítko **Potvrdit.**

### **Vypnutí nebo změna gesta pro odemknutí obrazovky**

- 1. Klepněte na <sup>**a**</sup> → **Nastavení→ Zabezpečení→ Zámek obrazovky→ Gesto.**
- 2. Nakreslete vaše stávající gesto.
- 3. Zvolte **Žádný** pro vypnutí zabezpečení pro odemknutí obrazovky nebo zvolte Gesto pro zadán ínového gesta pro odemknutí.

### **PIN**

Tato metoda zabezpečení vyžaduje kód PIN, který je třeba zadat při každém odemknut ítabletu. Pokud pětkrát za sebou zadáte nesprávný kód PIN pro odemknutí, tablet si vynutí 30ti sekundovou prodlevu před provedením dalšího pokusu.

### **Vytvoření kódu PIN**

- 1. Klepněte na  $\bigcirc$  → Nastavení→ Zabezpečení→ Zámek obrazovky→ PIN.
- 2. Na stránce **Zvolte PIN** zadejte do textového pole PIN.

**POZNÁMKA:** Kód PIN musí mít minimálně 4 znaky.

- 3. Pokračujte klepnutím na tlačítko **Potvrdit.**
- 4. Pro potvrzení znovu zadejte kód PIN.
- 5. Klepněte na **OK**.

### **Vypnutí nebo změna kódu PIN**

- 1. Klepněte na  $\bigcirc$  → Nastavení→ Zabezpečení→ Zámek obrazovky→ PIN.
- 2. Zadejte svůj stávající kód PIN.
- 3. Pro vypnutí kódu PIN zvolte **Žádný**nebo pro změnu kódu PIN vyberte možnost **PIN**.

### **Heslo**

Tato metoda zabezpečení vyžaduje heslo, které je třeba zadat při každém odemknutí tabletu. Pokud pětkrát za sebou zadáte nesprávné heslo pro odemknutí tablet si vynutí 30ti sekundovou prodlevu před provedením dalšího pokusu.

### **Vytvoření hesla**

- 1. Klepněte na <sup>(<sub>33</sub>)</sup> → Nastavení→ Zabezpečení→ Zámek obrazovky→ Heslo.
- 2. Na stránce Zvolte heslo zadejte do textového pole heslo.

**POZNÁMKA:** Vaše heslo musí mít minimálně 4 znaky a musí obsahovat písmena abecedy.

3. Pokračujte klepnutím na tlačítko **Pokračovat.**

- 4. Pro potvrzen íznovu zadejte heslo.
- 5. Klepněte na **OK**.

#### **Vypnutí nebo změna hesla**

- 1. Klepněte na <sup>(<sub>33</sub>)</sup> → Nastavení→ Zabezpečení→ Zámek obrazovky→ Heslo.
- 2. Zadejte heslo, které jste si zvolili.
- 3. Pro vypnutí hesla zvolte **Žádný**nebo pro změnu hesla zvolte možnost Heslo.

### Ochrana karty SIM pomocí blokovací ho hesla karty SIM (pouze

### **modely LTE/HSPA+)**

Vaši SIM kartu můžete chránit před neoprávněným použitím pomocí kódu PIN. Po zapnutí kódu PIN pro zamknutí vaší SIM, budete kód SIM zadávat při každém zapnutí tabletu, čímž se odemkne karta SIM.

**UPOZORNĚNÍ: SIM karta se trvale uzamkne, pokud zadáte nesprávný kód PIN třikrát** 

**za sebou. Poté musíte zadat osobní odblokovací klíč (PUK) pro odemknutí karty SIM. Ohledně klíče PUK se obraťte na svého poskytovatele služeb.**

# **Aplikace**

### **Fotoaparát**

Tablet má fotoaparát s funkcí automatického ostření, která umožňuje pořídit a sdílet vysoce kvalitní fotografie a videa.

#### **Použití aplikace fotoaparátu**

Pro otevření aplikace klepněte na <sup>**↔ → Fotoaparát**.</sup>

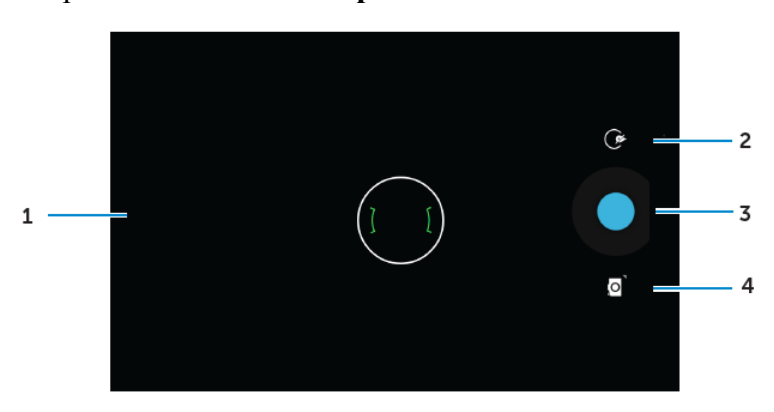

- 1. Obrazovka hledáčku.
- 2. Klepnutím otevřete nebo zavřete možnosti nastavení fotoaparátu.

Klepněte na  $\bullet$  a poté na  $\bullet$  nebo  $\bullet$  pro přepnutí mezi předním a zadním fotoaparátem.

- 3. Když je fotoaparát v režimu videa klepněte pro pořízení fotografie nebo záznam videa.
- 4. Klepnutím přepnete mezi režimem fotoaparátu pro snímání fotografií a režimem videa pro natáčení videí.

### **Kopírování souborů do tabletu a z tabletu**

Soubory můžete přenášet mezi vaším tabletem a počítačem pomocí interního úložiště tabletu nebo microSD karty, která je volitelným příslušenstvím. Pro přenos souborů připojte tablet k počítači pomocí kabelu micro-USB.

#### **Nastavení SD karty nebo vnitřní paměti zařízení jako USB disku**

- 1. Připojte tablet k počítači připojením konce micro-USB k tabletu a většího konce k počítači.
- 2. Jakmile je tablet připojen k počítači, na stavovém řádku se objeví ikonka s upozorněním na

 $USB$   $*$ 

3. Zvolte **Zařízení pro média**, pokud chcete přenášet soubory mezi vaším počítačem a tabletem.

- 4. Na vašem počítači otevřete Tento počítač a vyhledejte vyměnitelný disk, který představuje SD karta nainstalovaná ve vašem tabletu a interní paměť zařízení.
- 5. Zkopírujte požadované soubory, například hudbu nebo fotografie z vašeho tabletu do počítače, nebo naopak.

**POZNÁMKA:** Výše uvedené kroky jsou použitelné pro Microsoft Windows.

### **Bluetooth**

Bluetooth je bezdrátová komunikační technologie krátkého dosahu, která vašemu přístroji umožňuje připojení k jiným zařízením Bluetooth, jako jsou sluchátka, počítače, další mobilní zařízení atd.

Zapnutím Bluetooth může váš tablet detekovat okolní zařízení Bluetooth a automaticky se připojit k zařízením, která jsou již spárovaná.

#### Se zapnutým Bluetooth můžete tak énastavit následující

- Viditelný: Váš tablet je rozpoznatelný ostatními zařízeními Bluetooth.
- Neviditelný: Váš tablet není rozpoznatelný ostatními zařízeními Bluetooth. Nicméně zařízení, která jsou již spárovaná, můžete připojit k tabletu.

#### **Zapnutí Bluetooth a viditelnosti tabletu**

- 1. Klepněte na  $\overline{\mathbb{R}} \to$  **Nastavení**  $\to$  **Bluetooth.**
- 2. Klepnut ín na **I** (ON zapnout) zapnete Bluetooth.
- 3. Pro zapnutí viditelnosti tabletu pro okolní zařízení Bluetooth klepněte na **Viditelné pro všechna okolní zařízení Bluetooth**.

#### **Párování a připojení zařízení Bluetooth**

- 1. Zapněte Bluetooth.
- 2. V seznamu **DOSTUPNÝCH ZAŘÍZENÍ** klepněte na zařízení, k němuž se chcete připojit.

**POZNÁMKA:** Chcete-li zařízení znovu vyhledat, klepněte na **HLEDÁNÍZAŘÍZENÍ.** 

- 3. K navázání spojení se zařízením klepněte na název zařízení.
- 4. Pokud párování proběhne úspěšně, spárované zařízení lze automaticky připojit. Pokud párujete více než dvě zařízení, pro připojení musíte klepnout na jedno z párovaných zařízení.

### **Ukončení připojení Bluetooth**

Na stránce pro připojení přes Bluetooth klepněte na  $\frac{d\vec{r}}{dr} \rightarrow$  **Odpojit**, čímž ukončíte Bluetooth připojení.

**POZNÁMKA:** Pokud ukončujete spojení Bluetooth ze sluchátek nebo klávesnice, upozorní vás vyskakovací okno. Klepnutím na **OK** ukončíte spojení Bluetooth.

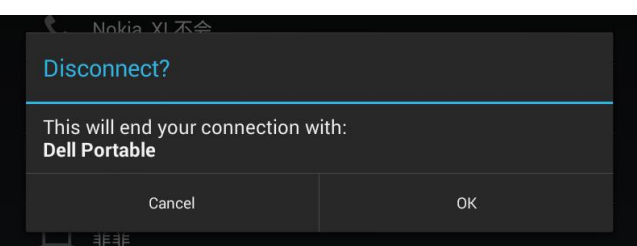

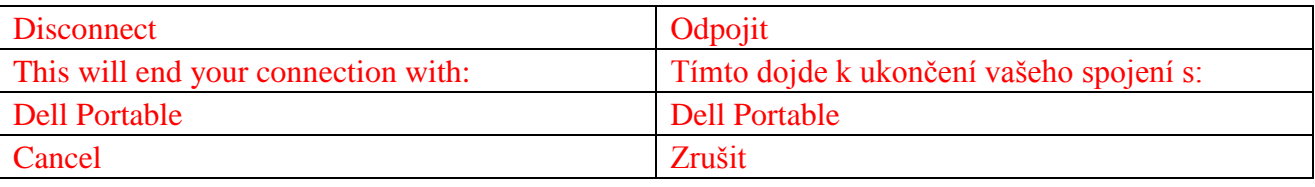

#### **Ukončení spárování**

Na stránce s připojením Bluetooth klikněte na → **Zrušit párování** pro smazání veškerých informací o spárování s tímto zařízením.

### **Galerie**

Chcete-li zobrazit a spravovat fotografie a videa uložená na vašem tabletu, klepněte na  $\overline{w} \rightarrow$ 

**Galerie** .

#### **Sdílení nebo odstranění alba**

Fotografie a videa jsou seskupena do samostatných alb podle jejich dat, zdrojů, nebo složek, v nichž jsou uloženy. Například, fotografie pořízené pomocí **fotoaparátu** tabletu jsou seskupeny do složky Fotoaparát a stažené obrázky jsou seskupeny do složky **Stahování**.

- 1. Klepněte a podržte album, dokud se nezobrazí možnosti.
- 2. Klepněte a podržte více alb, pokud chcete u těchto alb provést stejnou úlohu. • Chcete-li sd let vybraná alba pomocí Bluetooth, Google+, E-mail, Picasa atd., klepněte na  $\leq$ 
	- Pro smazání alba klepněte na  $\mathbf \hat{\mathbf \tau}$ .

#### **Prohlížení fotografií a videí**

- 1. Klepnutím na album zobrazíte miniatury všech snímků a videí ve složce.
- 2. Chcete-li prohlížet snímky nebo videa, procházejte miniaturami do té doby, dokud nenajdete

požadovanou miniaturu.

- 3. Chcete-li vybrat miniaturu, klepněte na ni a podržte ji, dokud se nezobrazí možnosti.
- 4. Podle potřeby můžete klepnout na více miniatur a podržet je.
	- Chcete-li sdílet vybrané fotografie pomocí Bluetooth, Google+, E-mailu nebo Picasa, klepněte na **s**
- Pro smazání vybraných fotografi íči videí klepněte na → **Smazat.**
- Chcete-li fotku nastavit jako tapetu, klepněte na fotku a podržte ji, dokud se nezobrazí možnosti a poté vyberte → **Nastavit fotku jako → Tapeta.**
- Chcete-li fotku nastavit jako tapetu, klepněte na fotku a podržte ji, dokud se nezobrazí možnosti a poté vyberte → **Nastavit fotku jako → Fotografie kontaktu.**

#### **Zobrazení fotografie v plné velikosti**

Pro zobrazení fotografie v plné velikosti klepněte na požadovanou fotografii.

- Pro zobrazení předchozího nebo následujícího snímku přejeďte prstem doleva nebo doprava.
- Pro otevření ovládacích prvků pro prohlížení fotografi íklepněte kamkoliv na fotografii.

### **Kalendář**

Pomocí kalendáře můžete plánovat a spravovat vaše události, schůzky a další.

#### **Otevření kalendáře**

Pro otevření aplikace klepněte na <sup>**⊕ → Kalendář**.</sup>

#### **Přidání nové události**

- 1. Na obrazovce **Kalendář** klepnutím otevřete obrazovku s podrobnostmi nové události.
- 2. Zadejte název události, místo, popis a nakonfigurujte možnosti, jako je doba trvání, opakování, připomenutí atd.
- 3. Klepnut ín na **HOTOVO** událost uložíte.

#### **Hodiny**

Použijte hodiny pro nastavení budíku, odpočítávání, stopek atd.

#### **Otevření hodin**

Klepněte na <sup>**i**iii</sup> → **Hodiny.** 

#### Nastaven íbud ku

- 1. Pro otevření hlavní obrazovky budíku klepněte na  $\circledcirc$  na hlavní obrazovce Hodin.
- 2. Při přidání budíku klepněte na  $\pm$  na obrazovce budíku.
- 3. Klepněte na tlačítko **HOTOVO.**
- 4. Klepněte na → **Nastavení**pro konfiguraci nastavení, jako je hlasitost budíku, délka odložení atd.

# **Řešení potíží**

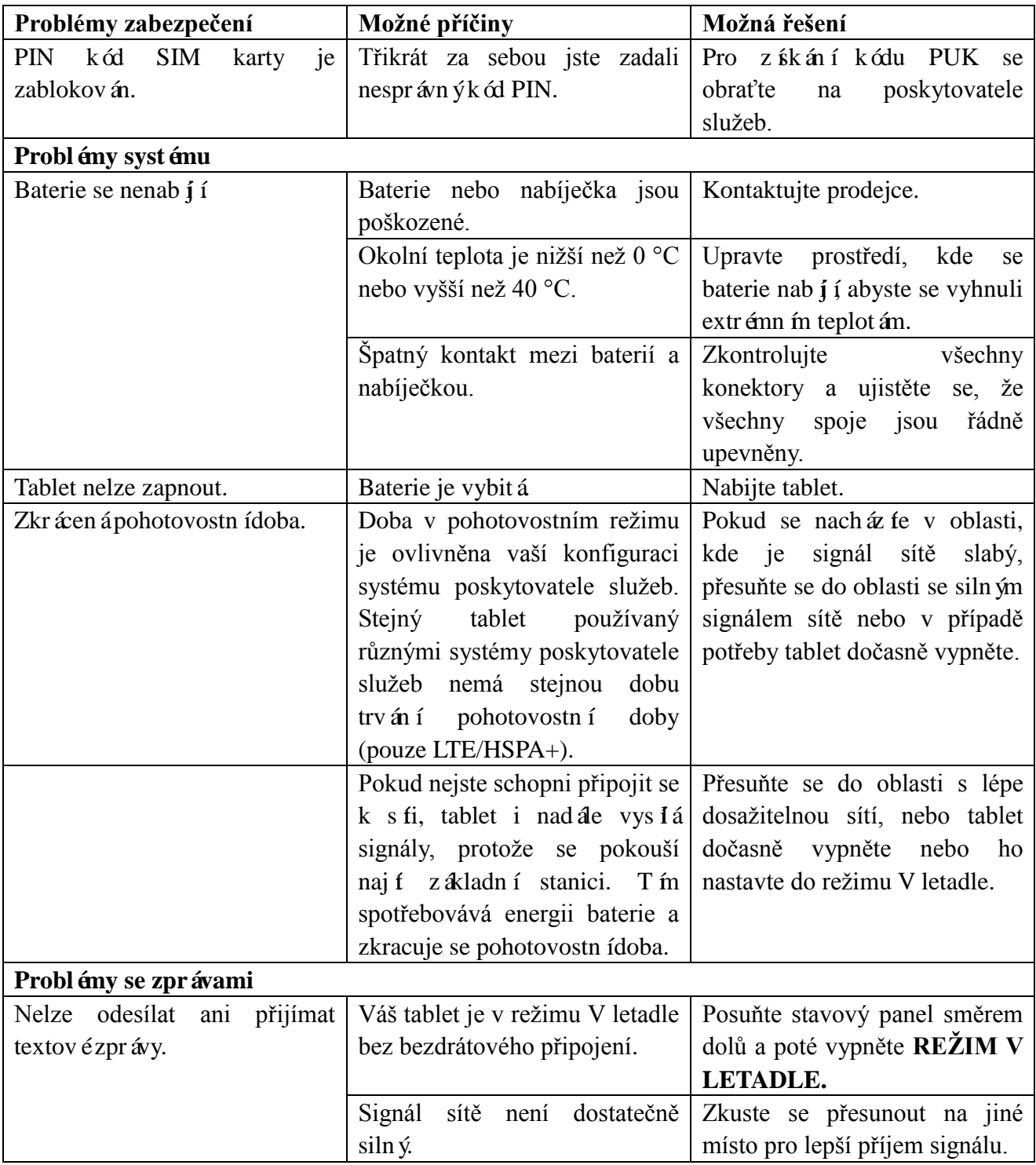

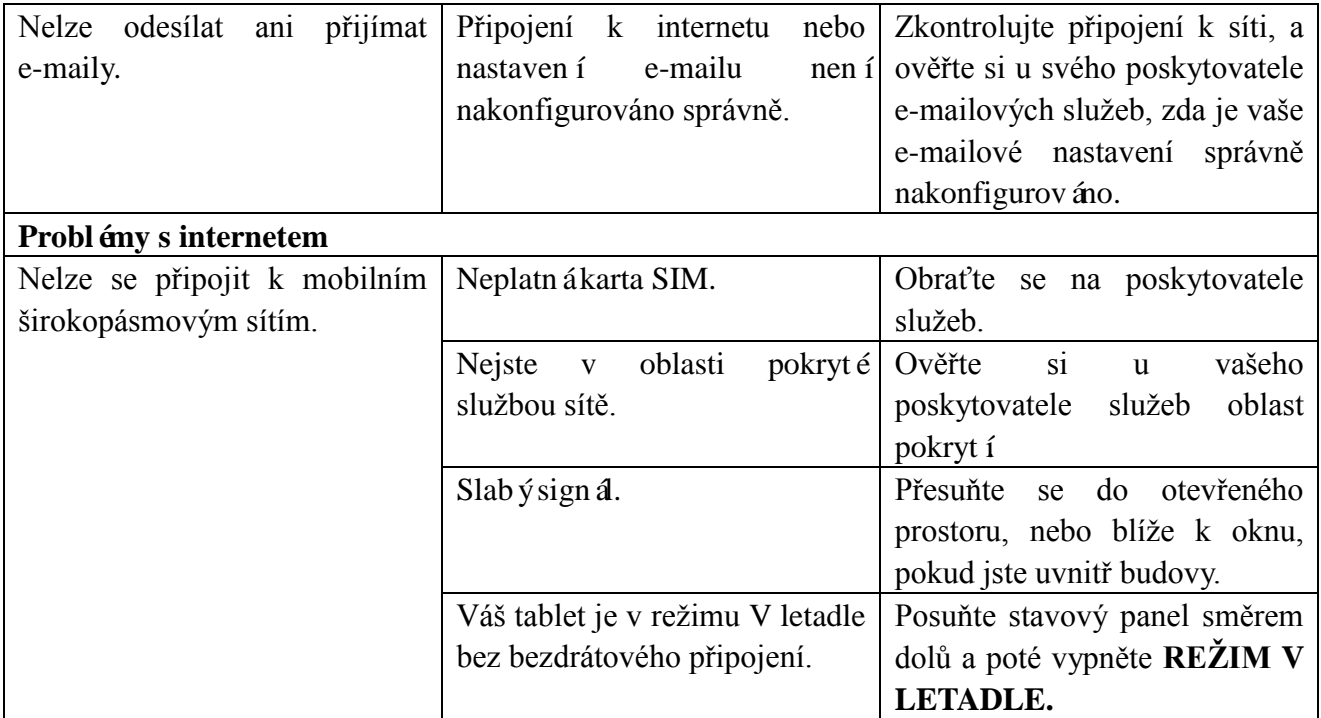

# **Specifikace**

Venue 7

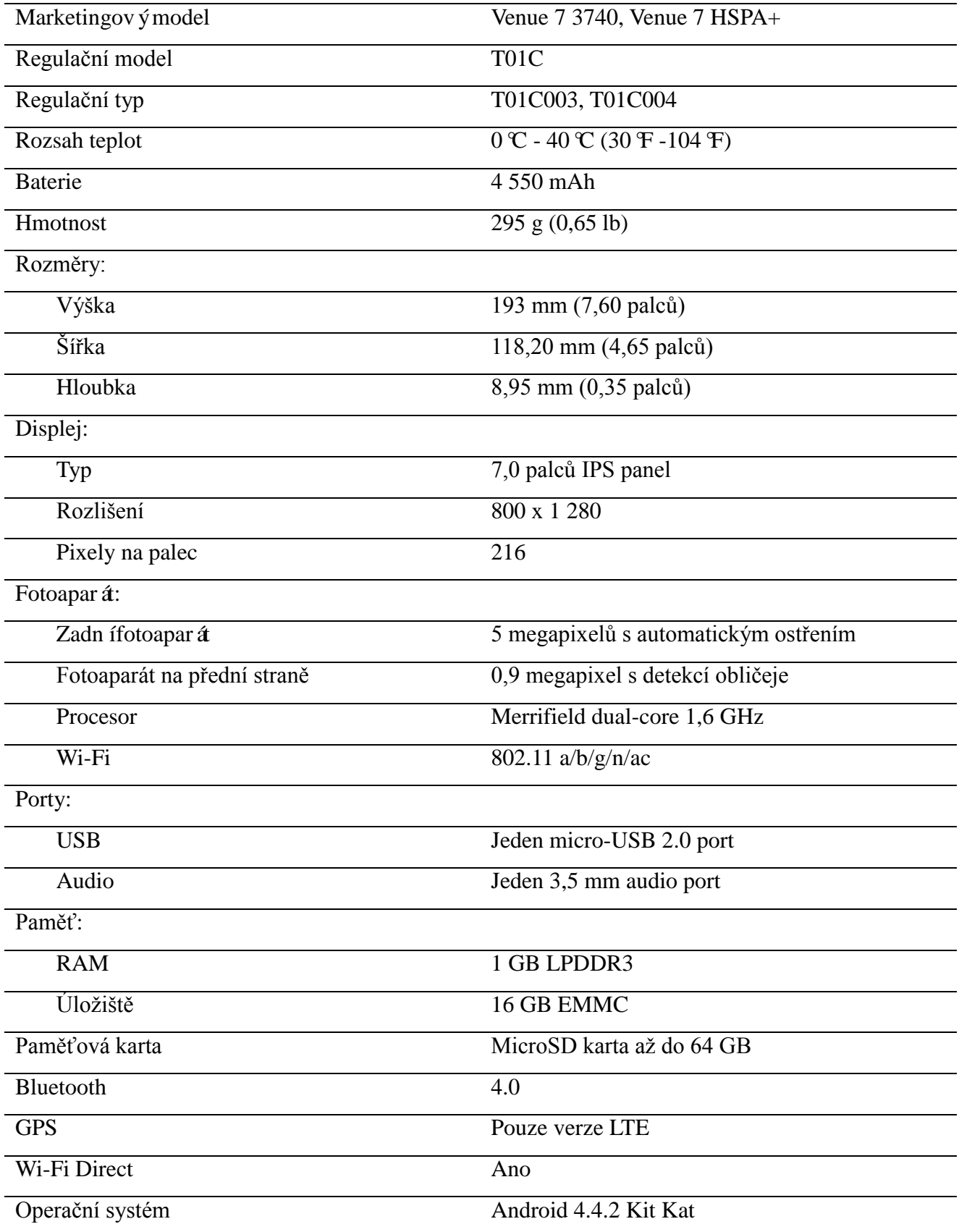

Venue 8

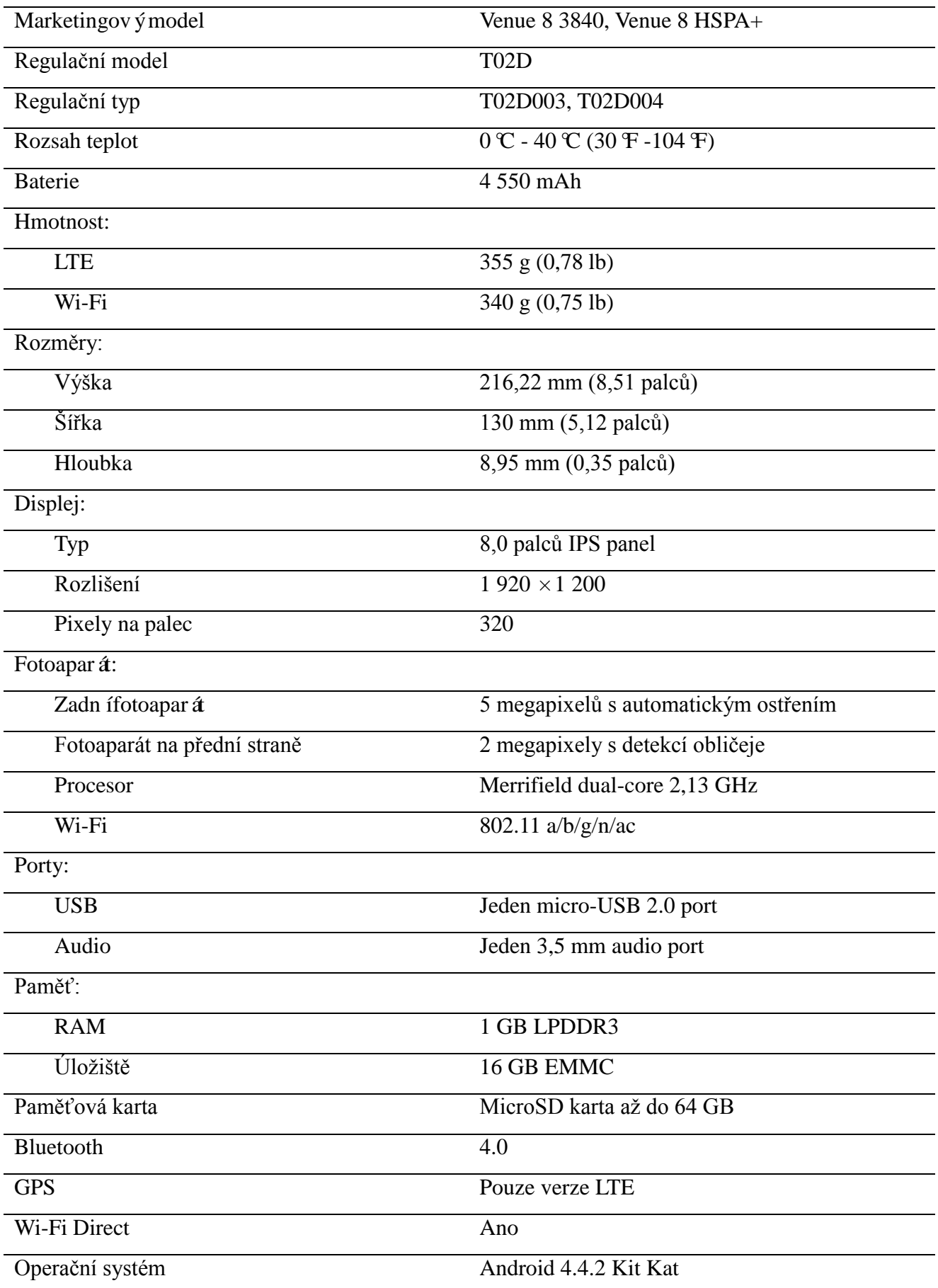